## Log into Cyberbanking. Select **Accounts & Payments** > **Manage Statement/Advice**.

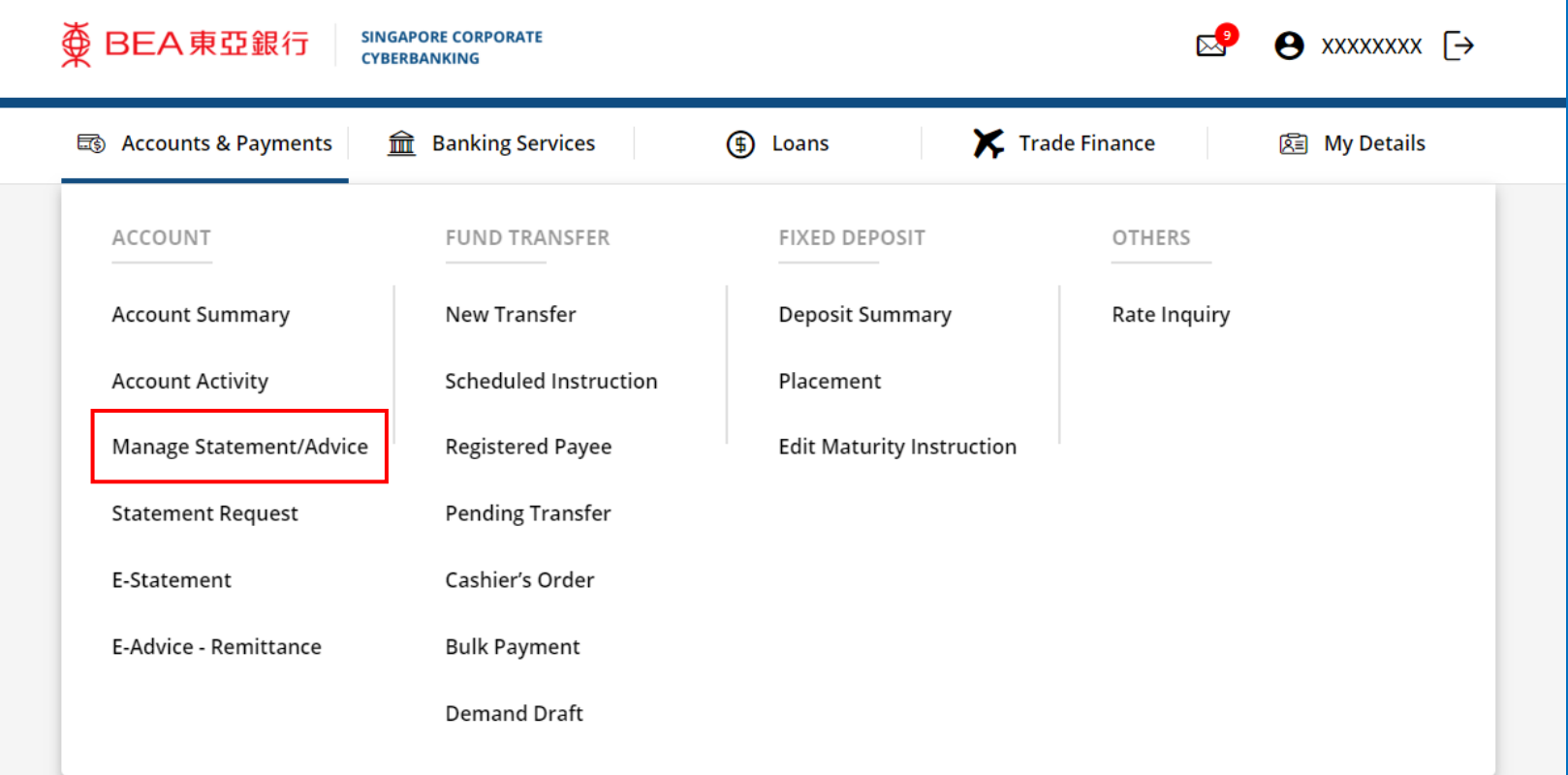

1

## (a) Click **Edit** .

2

#### 变 BEA 東亞銀行 **← XXXXXXXX**  $\mathbb{R}^9$ **CYBERBANKING** Trade Finance 司 Accounts & Payments  $\hat{m}$  Banking Services (f) Loans 图 My Details **Manage Statement/Advice** Last updated 26 Jan 2023 14:54:26 SGT **Manage Statement/Advice** Submit for Approval **Approval Status**

### **Statement/Advice Details**

**SINGAPORE CORPORATE** 

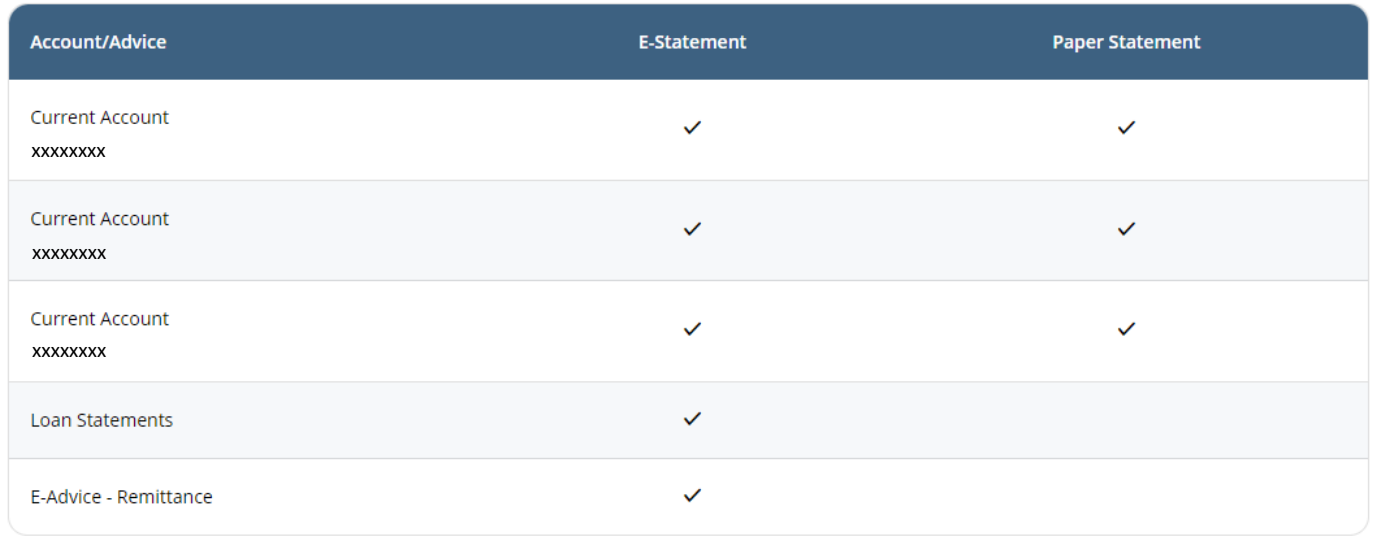

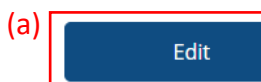

# (a) Tick the checkbox if you prefer receiving physical paper statement. 3

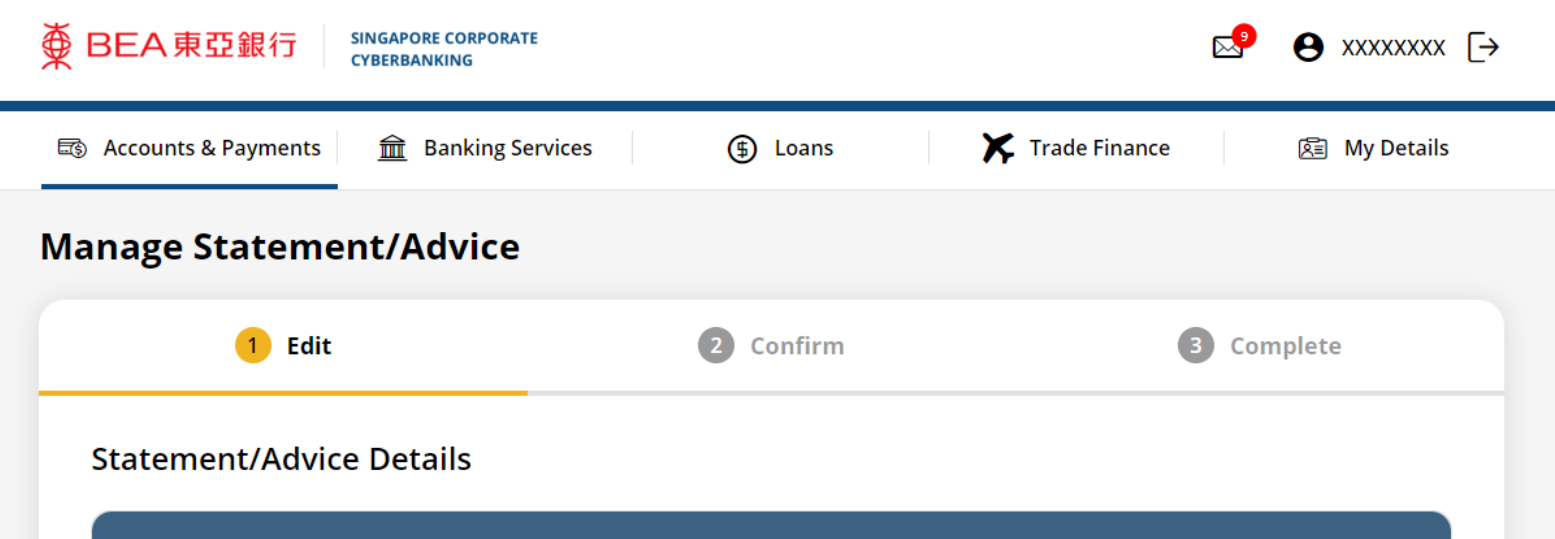

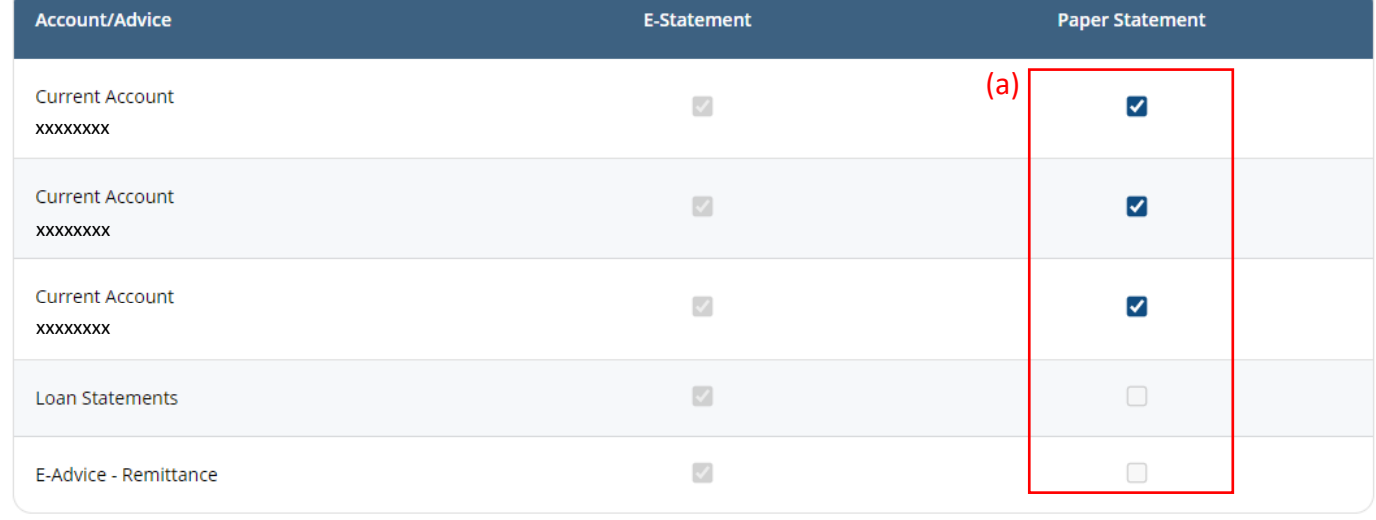

## (a) Click **Submit for Approval**, then click **Confirm**. Notify the approver to verify.

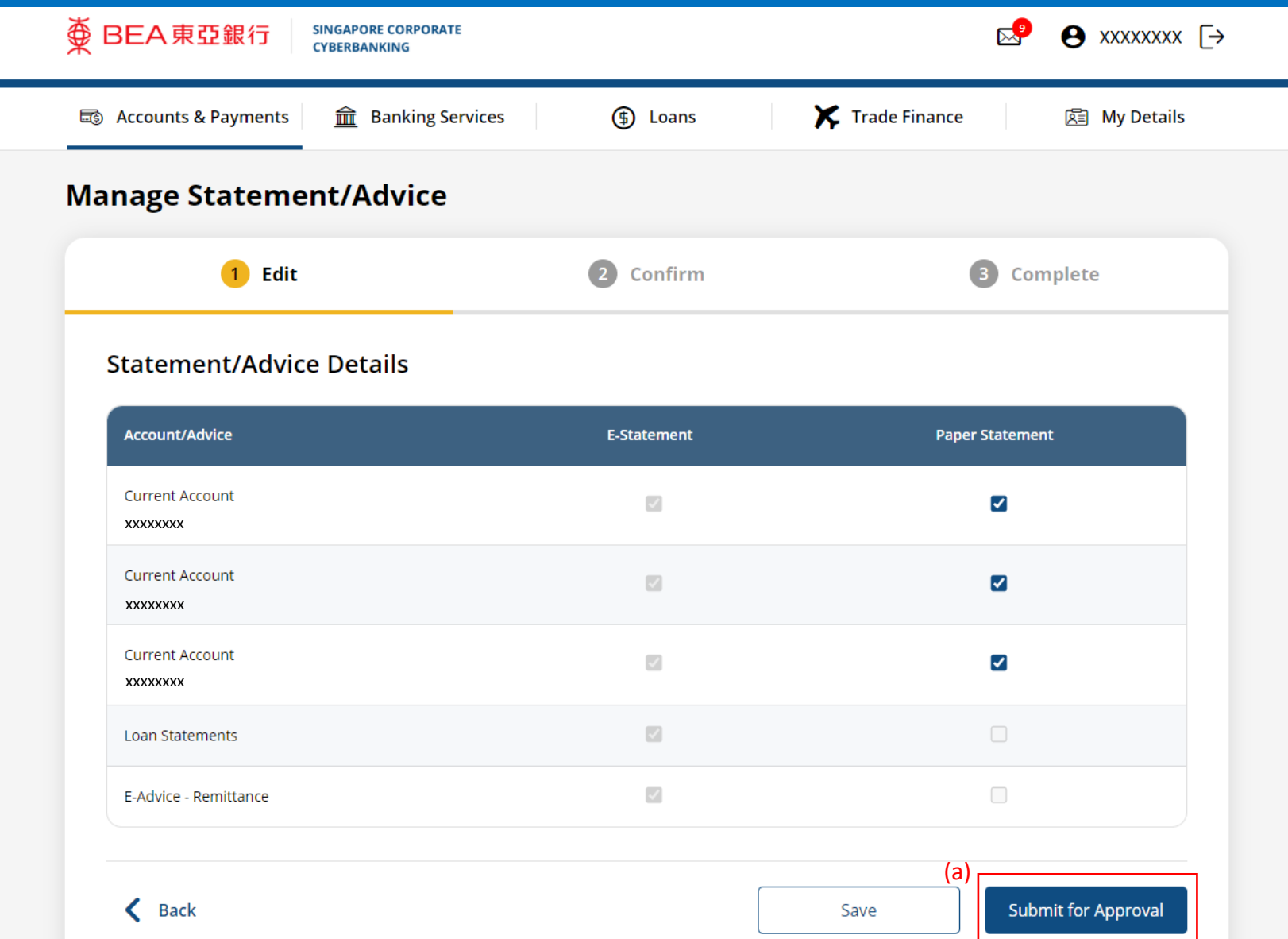

4

Page 4 of 4